## **Add Subtitles in Multiple Languages**

You can use this in tandem with my screencast if it is helpful for you!

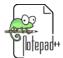

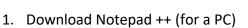

or Sublime Text (for a Mac)

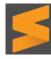

- On one screen, open the video you are creating subtitles for, Word 365 and either Notepad++ or Sublime Text
- 3. Play the video while using the dictation feature on Word 365 to transcribe your video.
- 4. Go to Notepad++ or Sublime Text.
  - a. On the first line type WEBVTT, then skip a line
  - b. On line 3, type the following time stamp code: 00:00:00.000 --> (this stands for hours, minutes, seconds, milliseconds make sure there is a period between seconds and milliseconds, not a colon!!!!!)
- 5. Play your video and listen for a natural stopping point. Click pause and note the time on your video.
- 6. Go to Notepad++ or Sublime Text.
  - a. Enter the time after the arrow you placed in line 3. For example, if you stopped your video at 5 seconds, your code would look like this: 00:00:00.000 --> 00:00:05.000
  - b. Copy the transcribed portion of your video for those 5 seconds from Word 365
     and paste it under your code on line 4.
  - c. Skip to line 6 and enter your last time stamp code (or copy and paste it). Based
     on our example above, you would start with 00:00:05.000 -->

- 7. In Word 365, separate the first 5 seconds of text from the rest with a couple of spaces
- 8. Start your video again and stop it at the next natural stopping point. For example, at 10 seconds.
- 9. Go to Notepad ++ or Sublime Text.
  - a. Your code on line 6 would look like this: 00:00:05.000 --> 00:00:10.000
  - b. Copy the transcribed portion of your video from Word 365 and paste it under your code on line 7.
  - c. Skip to line 9 and enter your last time stamp code 00:00:10.000 -->
- 10. In Word 365, separate the text you just pasted from the rest with a couple of spaces.
- 11. Repeat this process until your entire video is coded in Notepad ++ or Sublime Text, and make sure that you have separated all of your text in Word 365 based on your coding in Notepad++ or Sublime Text.
- 12. Save your time stamp coding file with .vtt at the end of the title. For example:

ParentVideo.vtt

- 13. Go to Word 365
  - a. Click on 'Review'
  - b. Click on 'Translate'
  - c. Select 'Entire Document' and choose the language you want from the drop-down menu.
  - d. Copy and paste each section of the translated document into the appropriate time stamp code line.

- e. Select 'Save As' and save it with the language in the title. For example,

  ParentVideoSpanish.vtt
- f. Repeat this process for all of the languages you wish to add subtitles for.
- 14. Once you have all your coded language files saved, you can upload them for your video on your platform of choice.

## **Upload Your Subtitles in YouTube**

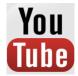

- 1. Upload your video to your YouTube channel
- 2. Select your video in the Studio
- 3. Click the 'Subtitles' button on the left side
- 4. Click on 'Add Language' and select the language for your caption upload from the drop-down menu.
- 5. Click 'Add' ADD on the far right
- 6. Click 'Upload a File'
- 7. Click 'Subtitles File' (because you are a coding master)

  Subtitles file and then

  'Choose File'
- 8. Select your file, click 'Open', and then 'Upload'

- 9. Once your file has been uploaded, you can view your video with the subtitles to make sure everything is aligned the way you would like it.
- 10. Then click 'Save Changes' and you are good to go!

## **Happy Coding!!**

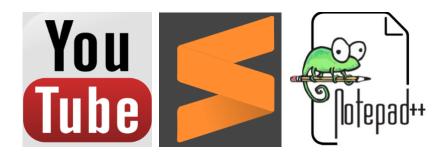